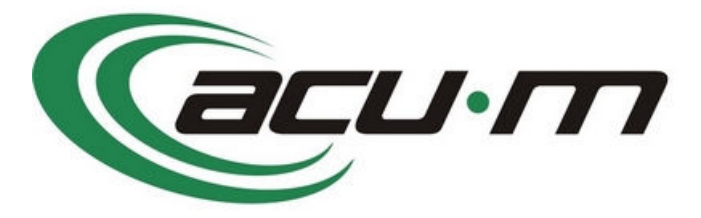

# **User Guide**

**version 2**

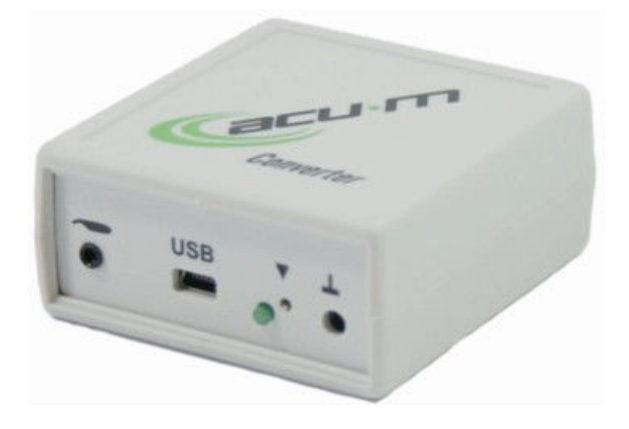

# **Table of contents**

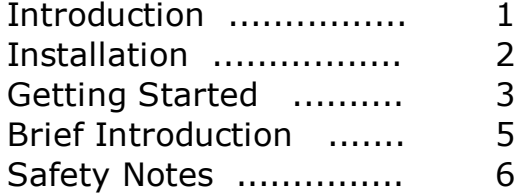

Manufakturer:

ACUM s.r.o. Puškinova 94 346 01 Horšovský Týn www.acu-m.cz

Copyright © 2011 ACU-M

# **Introducing the ACU-M System**

The ACU-M system helps with assessing and tuning the energetic state of the human body. It utilizes the experience of the Chinese medicine and at the same time it follows the methodology elaborated by Willy Penzel during the last century.

The device consists of a probe, which can be used also for measurement and stimulation only, a converter and a program.

#### **The Authors**

People involved in the device development:

Dr. Zdeněk Šos – specialist aspects, http://www.reha-arnika.cz

Ing. Miroslav Ešner – coordination and technical, http://www.trezalka.cz

Miroslav Hokeš – software development and converter design, http://www.mhsystem.cz

#### **Package Contents**

The device is provided with the following basic parts:

- the e-ACU-Pen probe extended by a signal output connector and a power supply connector
- signal converter
- hardware USB key with installation software and the User Guide
- hand electrode

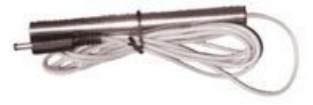

• probe-converter connection cable

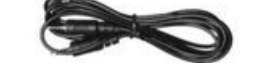

USB cable connecting the converter with a PC

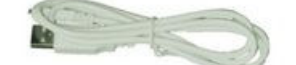

• the Installation Guide

#### **Converter front view**

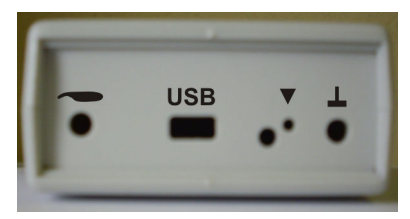

On the panel from the right side:

- connector for connecting the electrode
- calibration output
- $\bullet$  LED (no description) data transfer signalling
- USB mini-USB connector for connecting to a PC
- 2.5mm jack for connecting the probe

## **Installation**

#### **Installation Requirements**

Minimum system requirements:

- Windows 2000, XP, Vista or Windows 7 OS
- two free USB 2.0 ports
- 1 GB of free hard disk space
- minimum display resolution 800x600 pixels
- for software updates the Internet connection is recommended

On MAC OS the application can be run under virtualized Windows (e.g. Parallels Desktop or WMware).

#### **Instaling the program**

1. Insert the USB key into a free USB slot and let the system identify the device. Install the required drivers if prompted. Do not connect the converter yet!

When installing on Windows 7 you must turn off the User Account Control first:

Control Panel / System and Security / Action Center / Change User Account Control settings

- move the slider to the lowest position and confirm by pressing OK

- restart your PC

After the restart you can revert the security setting back to its previous level. However, this step is not required for your computer to run.Insert the USB key into a free USB slot for the system to identify the device.

- 2. The USB key is named ACU-M. In it's base folder launch SETUP.EXE. You can launch this program also from a different location. The installation does not require the ACU-M USB key to be inserted.
- 3. The 'Installation Guide' starts. Wait for the files to extract and then press **Next** to continue.
- 4. Choose the installation folder and press **Next**.

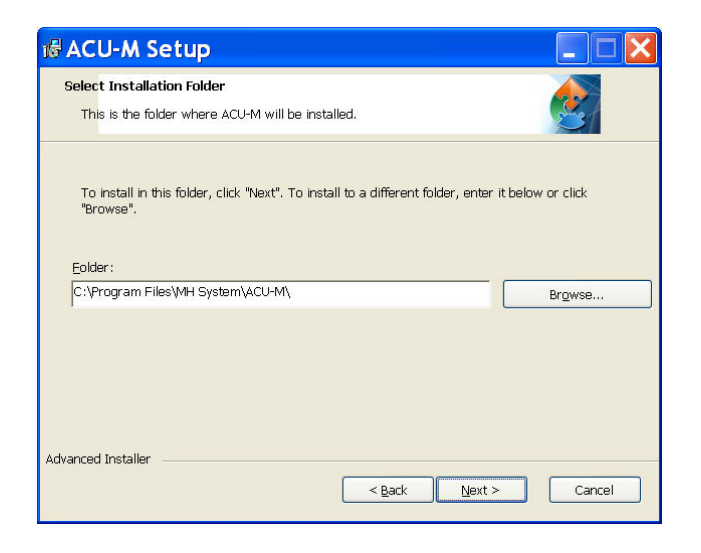

- 5. After pressing the **Install** button the installer will continue working.
- 6. Finalize the installation by pressing **Finish**. The ACU-M folder appears in the Program menu and a shortcut is added to the desktop.

The installed program needs to be registered.

#### **Installing the converte**r

- 1. Connect the converter to your PC. Your system will start installing the required drivers when connecting for the first time.
- 2. Let the system choose a suitable driver. Should the system not find any driver you can enter the

driver path manually. By default, the driver is located in the program directory: C:\Program Files\MH System\ACU-M\driver.

#### **Repairing the Installation and Uninstalling**

Besides the initial installation the Installer allows you also to:

- repair the installed files
- uninstall the ACU-M program

### **Getting Started**

The program operates fully only when the USB key is attached to the USB slot. Registration of the key is required when launching the program for the first time. Later, the key needs to be inserted only when the program starts. Without the USB key the program runs in the DEMO mode with limited functionality.

#### **Registering the Program**

1. When launching the ACU-M program with USB key attached the following dialog is displayed:

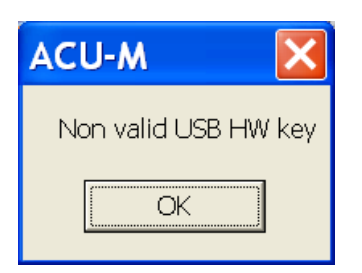

2. Select the Settings / About tab

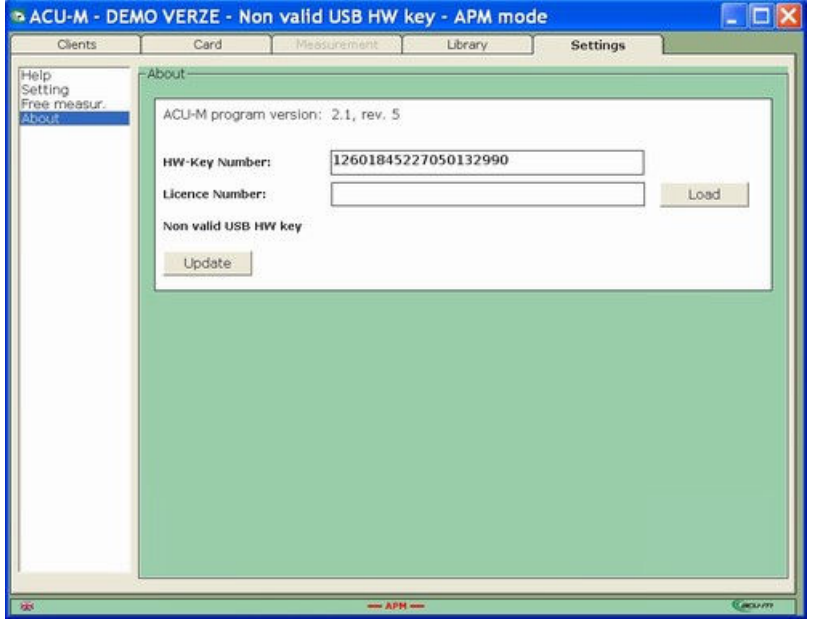

and load the Licence Number from the USB key by pressing the **Load** button.

It is also possible to register the program with the USB key being attached later. After attaching it please press the **Load** button in the Settings / About tab. This time both the Licence Number and the HW-Key Number is displayed.

#### **Connecting the Converter and the Settings**

Connect the converter to your PC and plug the probe into it. After connecting the converter for the first

time, your system is likely to need to install the required drivers. Please wait for the installation to complete.

After the successful installation we recommend you to do the probe calibration in the Settings / Settings tab. You can also check whether the converter installed successfully – the connection parameters are shown in the window below the **Find the ACU-M** button.

Please note: Should the parameters not be displayed even after pressing the **Find the ACU-M** button repeatedly, disconnect the converter from your PC and restart the program.

Lastly, enter the user information and update the program via the Internet.

#### **No USB Key Mode (demo)**

After confirming the 'No USB Key present' dialog you can use most of the program features. You cannot view images in the Library tab and you are not allowed to measure more than 2 values.

#### **Updates**

Updates can be freely accessed on our website and you can start the update process by selecting ACU-M / Update from the Start / Programs menu in Windows.

After launching the application follow the on screen instructions.

The update can also be run from a running program, click **Update** button.

### **The manual – a brief introduction to the program**

This chapter outlines the basic functionalities of the program as well as the working procedure. For detailed information refer to the following chapters.

#### **Getting started**

First install the program from the supplied flash memory which is also the HW-key. When the installation finishes connect the converter and let the drivers be installed. Remember to register the key in the Settings / About tab – without registration the program runs in a limited mode. After a successful installation we recommend you to calibrate the probe in the **Settings / Settings** tab, with the converter and the probe connected. Here you can also check a successful installation of the converter – the connection parameters are shown in the box below the **Find ACU-M** button. It I recommended to perform the calibration after each environment change (ambient temperature, humidity). It also recommended to set your identification in the Settings / Settings / User information tab.

#### **Creating a client**

To start the measurement you need to create a client in the Clients tab or choose an existing entry. Clicking the Add New Client button opens the Card tab where you can enter the client's name and other information. After adding or choosing a client his/her name replaces the word Card on the Card tab (second from the left). By clicking the History button in the Card tab you can open a text file used to store additional information about the client.

#### **Measurement**

Once you select a client you gain access to the Measurement tab. You start a measurement by pressing the button of the given point set, e.g. **P-Source**. New measurement window opens; the client takes the probe in his/her hand and you start measuring by pressing the **Start measurement** button. During the measurement process you try find a spot with the lowest resistance (the probe sounds the highest tone and the bar on the bottom right is the highest). It is important to maintain a constant pressure of the probe during the measurement. After measuring all 24 values click the **Save** button. You are taken back to the Measurement tab and the measured value set displays at the topmost position of the list on the right.

#### **Evaluation**

The Measurement tab offers several graphs containing also the recommended solution. You start the graph by clicking its icon; the graph uses the data set highlighted in the list shown in the Measurement history pane on the right. If no data set is highlighted the topmost one is used (the newest measurement).

The recommended solutions can be displayed by pressing the **Show evaluation** button, and you can choose the specific solution by clicking the chosen table row. The Clip button transfers the chosen recommended solution to the text file of the current recommendation.

You can compare graphs of up to three protocols in the Measurement tab. Choose the protocols to be compared and in the Print form located in the bottom-right section of the Measurement window choose the graph types and press the **Print** button. An HTML file is generated which can be printed or converted to PDF.

#### **Library**

The Library tab displays the courses of the lines, acupuncture points and other help files.

#### **Settings**

This tab contains the help, allows you to switch to a different mode (APM / TCM), change the language, calibrate and test the probe, set the user information and register the product. You can also perform batch export and import here.

### **Safety notes**

#### **Operating instructions**

- Before use, ensure that there is no visible damage to the unit or accessories.
- Using the unit is not a substitute for consultation with and treatment from a physician.
- Whenever you have any pain or illness, always contact your physician first.
- Keep the unit far away from sources of heat and do not use it in close proximity (1m) to shortwave or microwave units (e.g. cell phones), as these can lead to unwanted current peaks.
- If the unit has fallen or been dropped, exposed to extreme moisture or incurred other types of damage, it must no longer be used. The acupuncture unit must not be exposed to high temperatures or direct sunlight and may not be used in the presence of inflammable gases.
- The acupuncture unit must not be immersed in water or other liquids, and no liquid may penetrate the unit.
- The unit must not be used in enviroments with high humidity, such as in the bathroom or when bathing or showering.
- Do not use the unit if you use a pacemaker or other implants, such as insulin pump or metallic implants.
- The manufacturer shall not be held liable for damage or injuries caused by improper or incorrect use.
- Protect the unit from dust, dirt and moisture.
- Never open or attempt to repair the unit yourself, as otherwise proper function is no longer guaranteed. Failure to observe this regulativ shall void the warranty.
- If you need to have the unit repaired, contact customer service or an authorised dealer.

#### **Contraindication for probe use**

In the following cases it is not appropriate to use the probe without consulting your doctor:

- damage of the skin
- metal object in the current circuit
- pacemaker
- application via the heart area
- inflammatory skin disease
- skin sensitivity malfunction
- in pregnancy application via the belly, lower belly and lower back area